# **Using a Time and Attendance Kiosk**

() time-help.frontlineeducation.com/hc/en-us/articles/115003455147-Using-a-Time-and-Attendance-Kiosk

Fabian Dittrich Using a Kiosk is easy! First, scan your barcode at the kiosk or enter your ID & PIN. Then, click the **Login** button.

On some kiosks, you may need to click the "Use ID/PIN" button in order to manually enter your credentials.

| Monday 11/07/2016 | АМ |
|-------------------|----|
| ID<br> <br>PIN    |    |
| Log In            |    |

Then, if you have multiple positions or you work at multiple locations, you may be required to specify your duties and location of work. Once you do that, click the **Green Button** to sign in or out depending on your current status.

| l                                     | <b>O7:58</b><br>Nelcome, <b>Aaron Bambu</b>      |                                                                                      |  |  |  |
|---------------------------------------|--------------------------------------------------|--------------------------------------------------------------------------------------|--|--|--|
| A We need more details!               |                                                  |                                                                                      |  |  |  |
| SCHEDULE                              | EVENT HISTORY                                    | LOCATION & JOB TYPE                                                                  |  |  |  |
| Rittenhouse Middle School-<br>Teacher |                                                  | ✓ Rittenhouse Middle School - Teacher<br>Rittenhouse Middle School - Teacher (Extra- |  |  |  |
| Regular                               |                                                  | EVENT<br>Shift                                                                       |  |  |  |
| WORK<br>08:00 AM - 04:00 PM           | There haven't been any<br>recorded events today. |                                                                                      |  |  |  |
| 08:00 Hours                           |                                                  | COMMENTS                                                                             |  |  |  |
|                                       |                                                  |                                                                                      |  |  |  |
|                                       |                                                  |                                                                                      |  |  |  |
|                                       |                                                  |                                                                                      |  |  |  |
|                                       |                                                  |                                                                                      |  |  |  |
| Log Out                               |                                                  | IN                                                                                   |  |  |  |

As an employee, if your sign in was successful, you will see a "Success!" message with the location and job type you are working.

| Success!                                           |
|----------------------------------------------------|
| IN @ 08:00 AM (07:58 AM Actual)                    |
| Bridge Street Elementary School - Paraprofessional |
| Add a Comment                                      |
| Dismiss                                            |

As a substitute, if your sign in was successful, you will see a "Success!" message with information about who you're filling in for, the location, the job type, and the confirmation numbers.

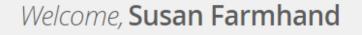

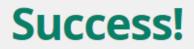

Replacing Lois Andrews from 07:30 AM - 12:30 PM (Conf# 170735813) Replacing Helen Phillips from 12:30 PM - 03:30 PM (Conf# 170735852) IN @ 10:30 PM (10:23 PM Actual)

Pad Thai High - Substitute Teacher

Add a Comment

If the sign in was unsuccessful, an error message will appear.

If you receive an error message, please report the exact wording of the message to your Administrator.

When you are ready to sign out, follow the same steps as shown above.

## **Adding Comments**

You may swipe your bar code or enter your ID & Pin. If comments are required, the message "An initial comment is required" is presented. If comments are not required, then they may or may not be entered.

There are three types of comment options that you may encounter.

- 1. Custom Open text box allowing the employee to enter their own comment.
- 2. Pre-defined Options are limited to pre-defined comments created by the District. These are visible via a drop-down menu.
- 3. Both Employee has the option to choose the pre-defined comments or chose "Custom" and enter their own comment.

The following image depicts an example of a custom comment box.

| 0                                                         | rednesday 12/20/20<br>8 1                     | 5.                  | IN OUT - SCAN OR IOPPN |
|-----------------------------------------------------------|-----------------------------------------------|---------------------|------------------------|
|                                                           | ent is required to Sign in for thi            |                     |                        |
|                                                           | EVENT HISTORY                                 | LOCATION & JOB TYPE |                        |
| Hogwarts-Teacher                                          | EVENTHISTORY                                  | Hogwarts - Teacher  |                        |
| Regular                                                   |                                               | EVENT               |                        |
| WORK<br>07:00 AM - 07:30 AM<br>00:30 Hours                | There haven't been any recorded events today. | SIGN IN/OUT         |                        |
| Family Illness: 280060716<br>LEAVE<br>07:30 AM - 10:30 AM |                                               | Enter comment       |                        |
| Log Out                                                   |                                               | Sign in             |                        |
|                                                           |                                               |                     |                        |

The following image depicts an example of a predefined comment box.

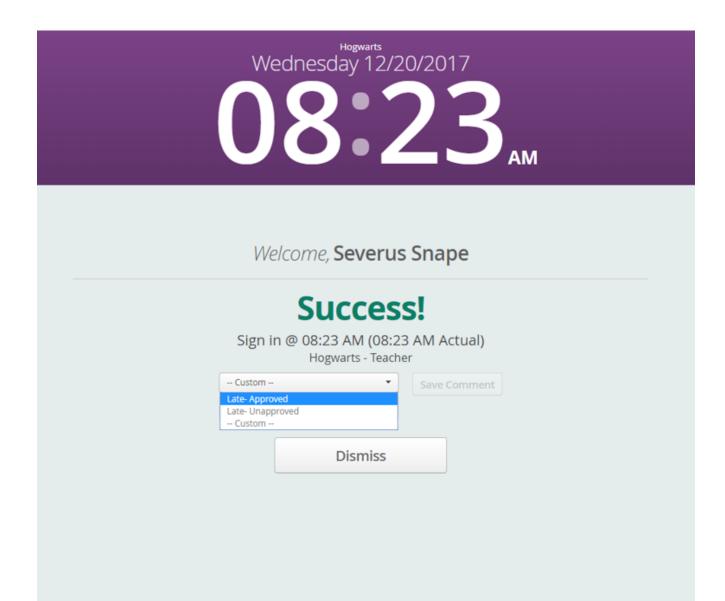

#### VIDEO

Check out our related video -

Capturing Time (ID-PIN) (1:01) - as you review this topic.

## VIDEO

Check out our related video -

Capturing Time (Scan) (0:57)

- as you review this topic.

#### VIDEO

Check out our related video -

Capturing Time (Scan or ID-PIN) (1:12) - as you review this topic.

### VIDEO

Check out our related video -

Capturing Time (Portal) (1:25) - as you review this topic.

© Copyright 2020 Frontline Education